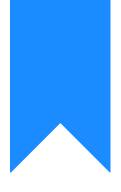

## Osprey Approach: Redirect Key Dates from one Fee Earner to Another

This help guide was last updated on Apr 24th, 2024

The latest version is always online at https://support.ospreyapproach.com/?p=63226

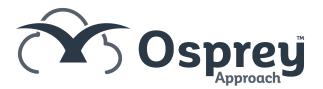

## This guide will show you how to redirect key dates between your fee earners

Should one of your fee earners be away from the office for a period of time, you can redirect their Key Dates to another fee earner, to ensure that important appointments are not missed.

To redirect a fee earner's key dates navigate to Supervisor > System Setup > Users

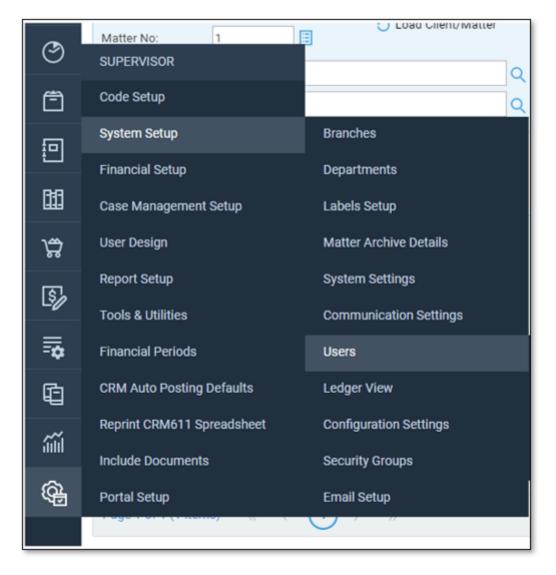

Look for the user whose key dates you would like to redirect. Right click and select Edit.

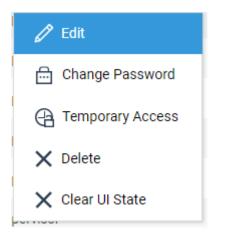

There will be a drop-down box for Redirect Key Dates.

| 🖹 Save 🚫 Ca                 | ancel Trohive         |   |  |
|-----------------------------|-----------------------|---|--|
| User Id:                    | RICHARD               |   |  |
| Template:                   | Supervisor            | ~ |  |
| Email:                      | richard@pracctice.net |   |  |
| Fee Earner:                 | Rich Wood             | ~ |  |
| Redirect Keydates:          | None                  | ~ |  |
| StylePath:                  | Default               | ~ |  |
| Preferred Ledged<br>View:   | Default View          | ~ |  |
| Financial Security<br>View: | Month End             | ~ |  |

Select the Fee Earner you would like to redirect the key dates to and click on the Save button.

All key dates will now be redirected to the relevant Fee Earner.

**Please Note:** The key dates will still be visible on the original fee earner's home page and remain allocated against the original fee earner ID. Also note that only key dates within the specified review date range will be visible on the home page.